▼衛生

[https://j2.jgx.jp/OfficePortalManagementWeb/htm](https://j2.jgx.jp/OfficePortalManagementWeb/html/login.html?sc=SDH) [l/login.html?sc=SDH](https://j2.jgx.jp/OfficePortalManagementWeb/html/login.html?sc=SDH)

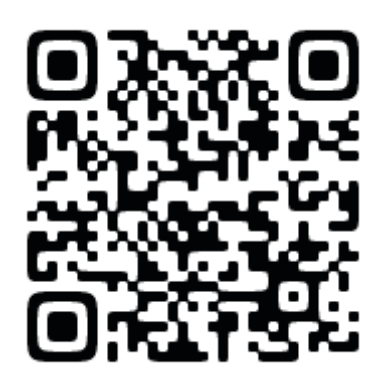

#### ①新規会員登録

#### ■ <sup>3歳学園グループ</sup><br>■ 企業ポータルサイト

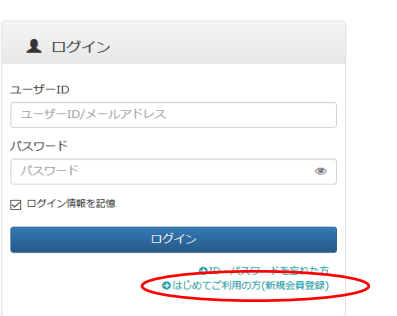

企業ポータルサイトでの求人登録となります。 新規ご登録頂くことで、 今回より企業ポータルサイトにて求人登録が できるようになります。 また、過去の求人内容をご確認頂くことがで き、修正・2 次募集がご利用いただけます。 次年度も求人いただく際にも コピーをして頂き送付頂くことが可能です。

#### ②仮登録

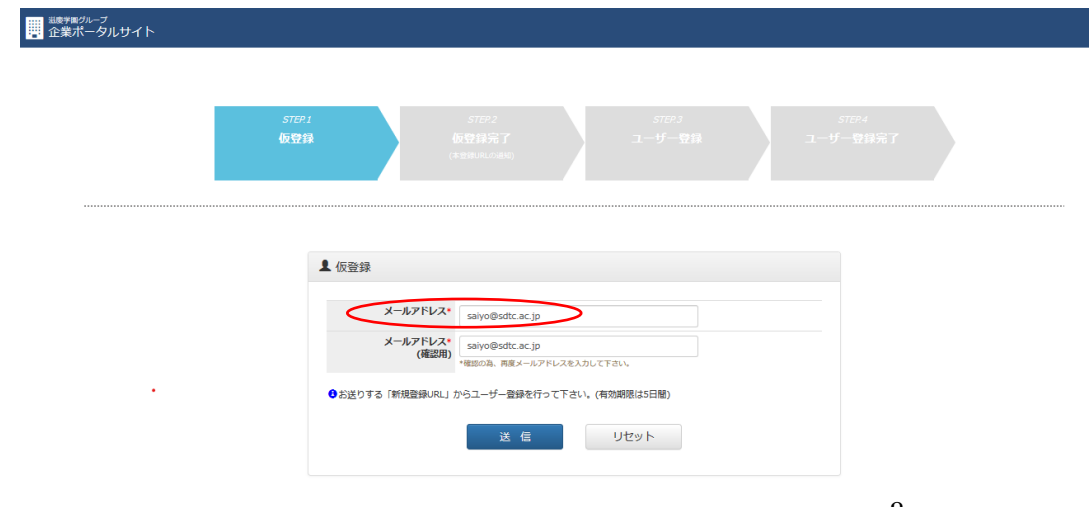

企業・医院様の公式メールアドレスをご登録 下さい。 今後のご連絡に使用させて頂きます。

# ③仮登録完了

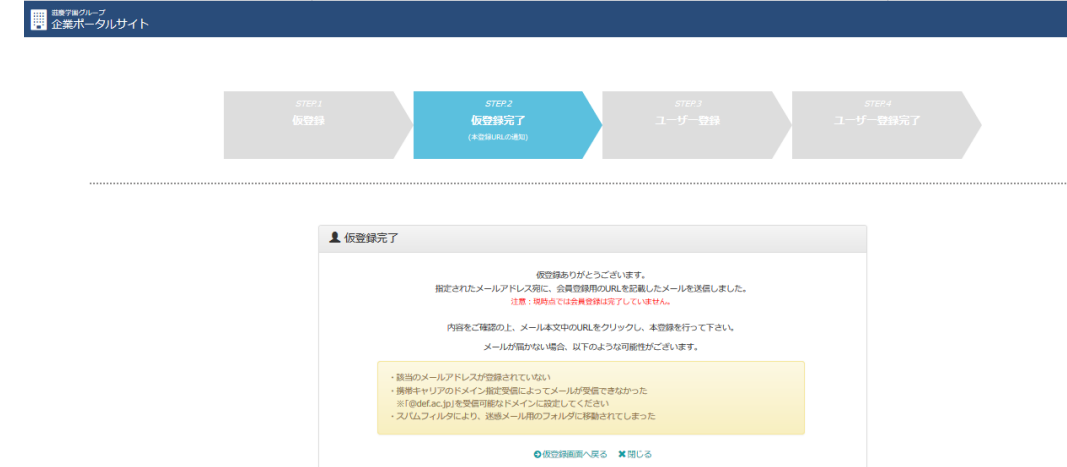

仮登録が終了すれば、左の画面が表示され ます。 ご確認ください。

### ④仮登録完了

登録いただきました、メールアドレスに、▼本登録用 URL▼ が届きます。 URL をクリックして本登録にお進み下さい。 有効期限が 5 日間となっておりますので、お気をつけてください。 [saiyo@sdtc.ac.jp](mailto:saiyo@sdtc.ac.jp) 様、会員登録の手続きを行っていただき、ありがとうございます。

下記の URL よりサイトにアクセスの上、引き続き会員登録をお願いします。 まだ会員登録の手続きは完了しておりませんので、ご注意下さい。 尚、このURL の有効期限は5日間なります

▼本登録用 URL▼

### ⑤ユーザー登録

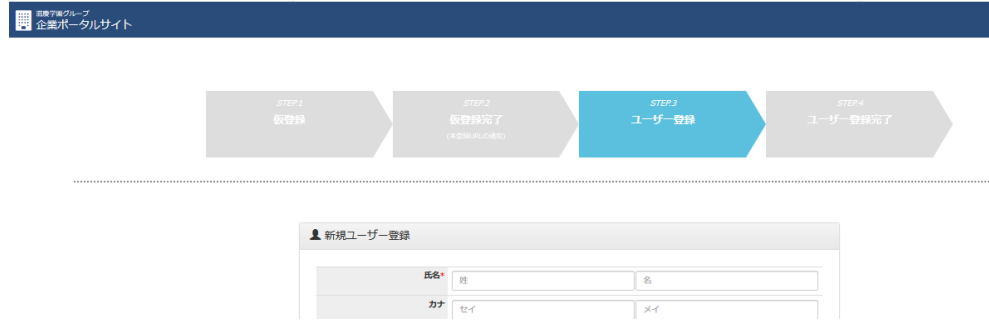

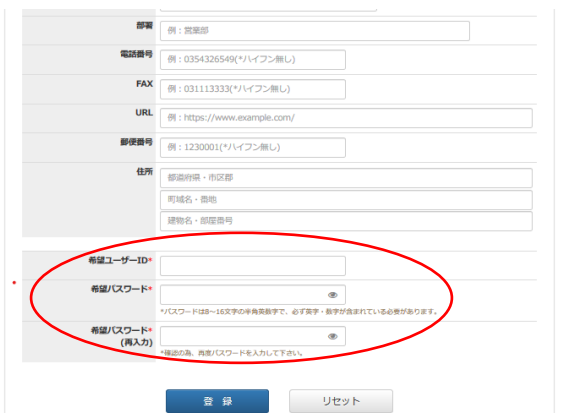

新規ユーザー登録をお願いします。 企業・医院の基本情報となります。 求人情報にも反映されます。

ユーザー氏名は人事担当者をご登録くだ さい。登録後、ホーム画面にて修正も可能 です。

基本情報を入力頂き、登録をクリックで 本登録が完了となります。

企業ポータルサイトへのログインには、 ユーザーID とパスワードが必要です。 お忘れないよう、ご注意ください。

# ⑥企業ポータルサイトのログイン

■ <sup>#療?⊯グループ</sup><br>■ 企業ポータルサイト

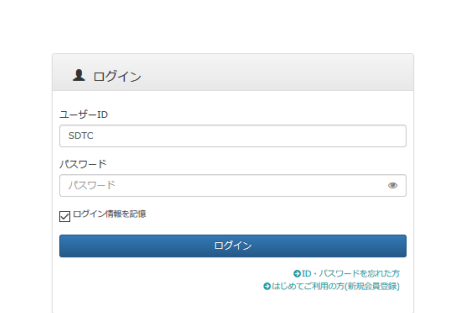

企業ポータルサイトを開けて ID・パスワードを入力して ログインして下さい。

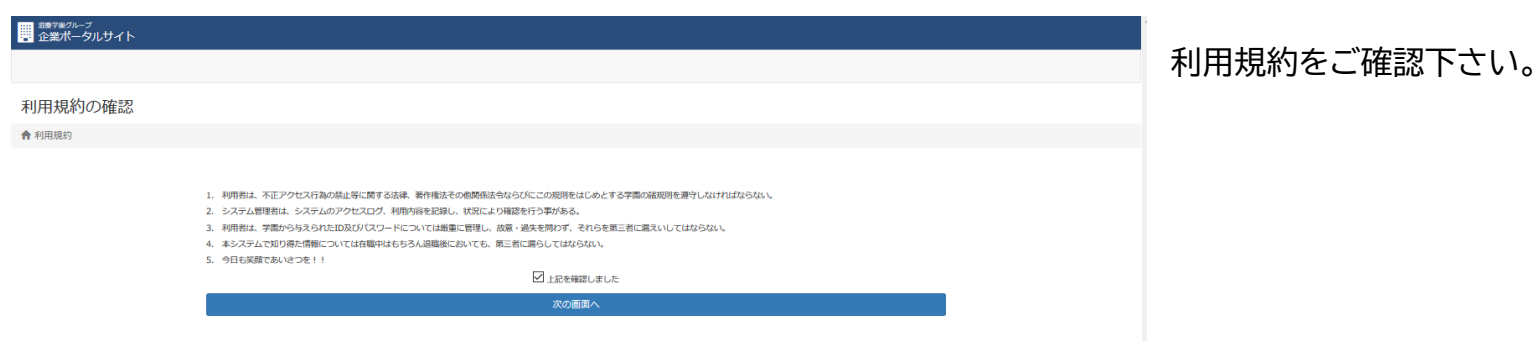

# ⑦求人情報の入力

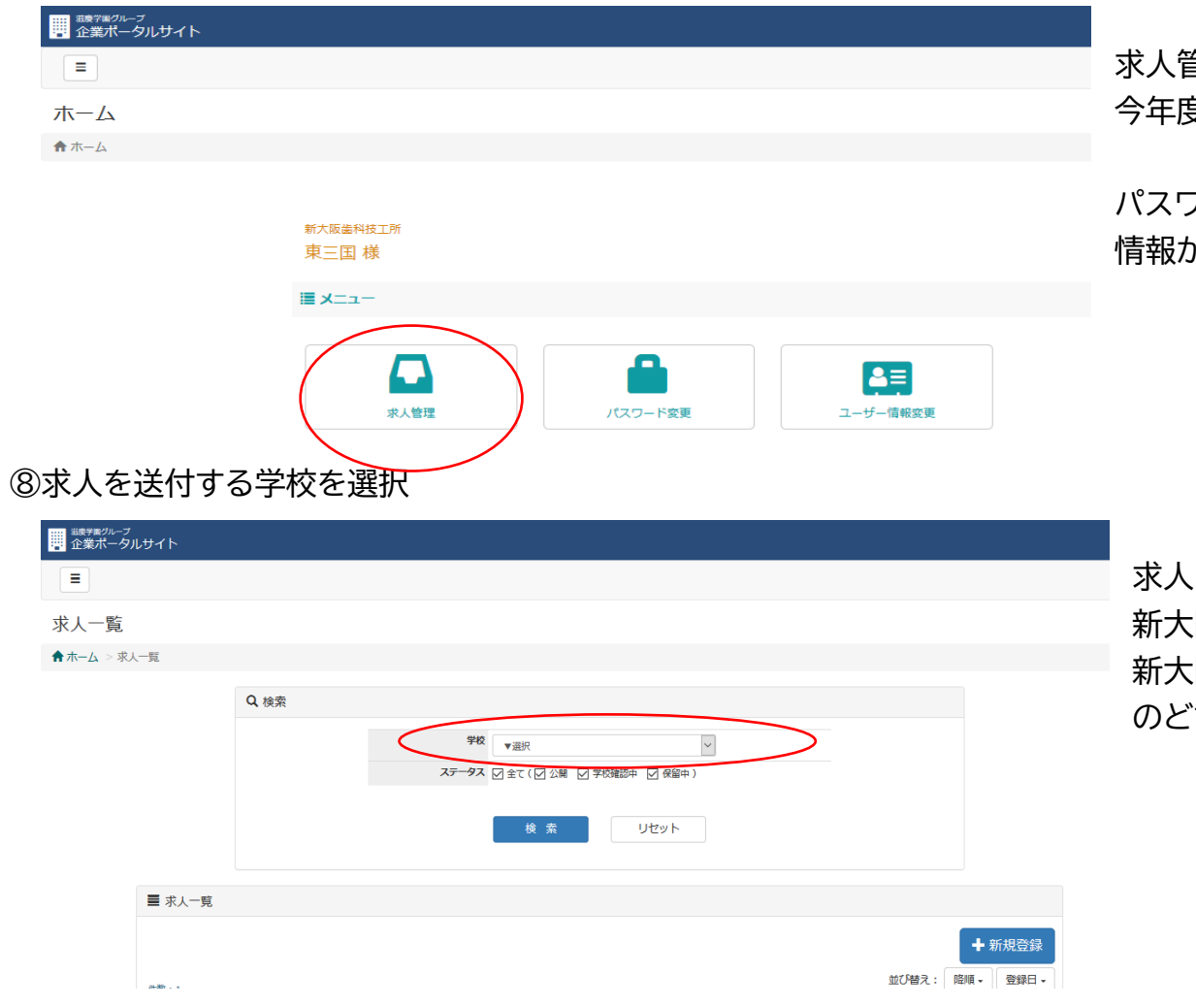

求人管理をクリックして 今年度の求人を入力してください。

パスワード変更・ユーザー情報変更にて 情報が修正できます。

求人を送付する学校を、選択ください。 新大阪歯科技工士専門学校 新大阪歯科衛生士専門学校 のどちらかをお選び下さい。

### ⑨求人情報の入力状態の確認

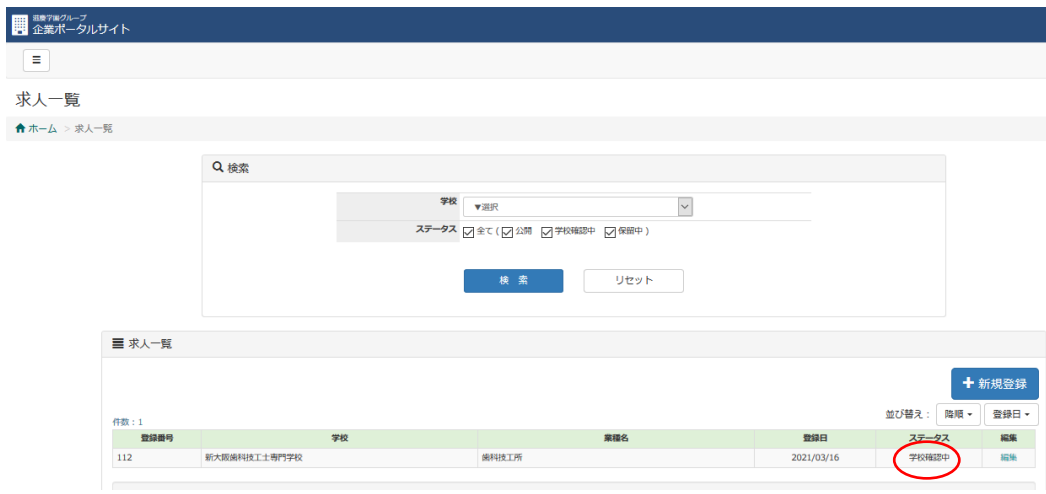

求人情報をご入力後、 学校確認中となっていることを ご確認下さい。 (求人情報はすべての項目を入力しなくて 結構です)

その後、求人登録完了しましたのメールが 届きます。